#### **Help**

# **Using geotrail maps offline**

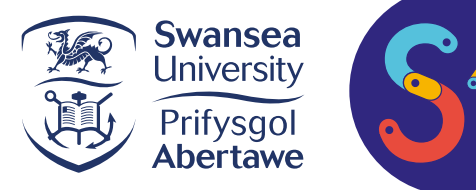

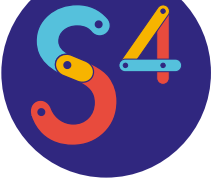

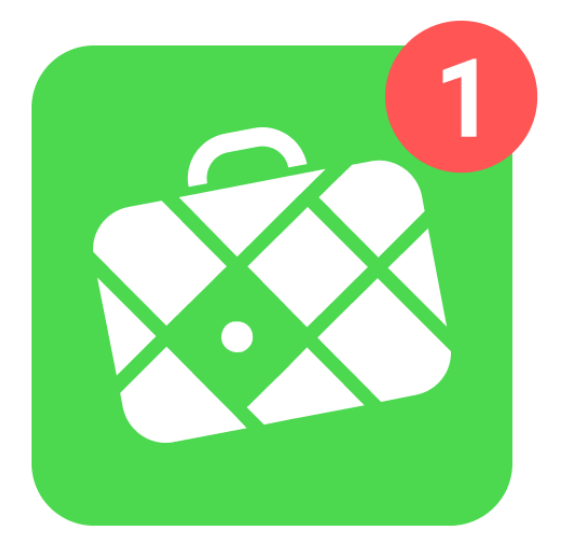

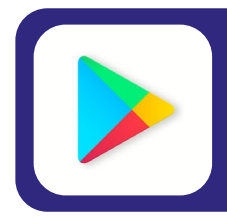

**[Click here to download](https://play.google.com/store/apps/details?id=com.mapswithme.maps.pro)  Maps.Me from the Google play store**

**[Click here to download](https://apps.apple.com/gb/app/maps-me-offline-maps-gps-nav/id510623322)  Maps.Me from the Apple app store** 

## **Preparing to go offline**

#### **While still connected to the internet follow these steps:**

- 1. Download the free app MAPS.ME from the app store on your phone.
- 2. Open MAPS.ME and allow it to download the map of the UK for offline use.
- 3. Now using a computer go to our website and click on the top right corner of the Google Maps window of the walk you want to follow to open it in Google Maps.
- 4. Click on the three dots on the right of the red panel and click on 'Download KML' then 'OK' in the pop up.
- 5. Send the KML file to your phone (e.g. via email), download it then click on the file. It will ask if you want to open the file using MAPS.ME, click yes.

You can download as many trails as you like using this method. The trails will be stored under the bookmarks tab (star symbol) in the MAPS.ME app.

### **Using the App offline**

To view a trail click on it from the bookmarks tab then click the map symbol in the bottom right hand corner of the screen. The map will centre on the selected trail. From here you can click on any of the markers to view the information for that stop.

When following the trail you can click on the next marker and MAPS.ME will produce an arrow telling you the distance and direction

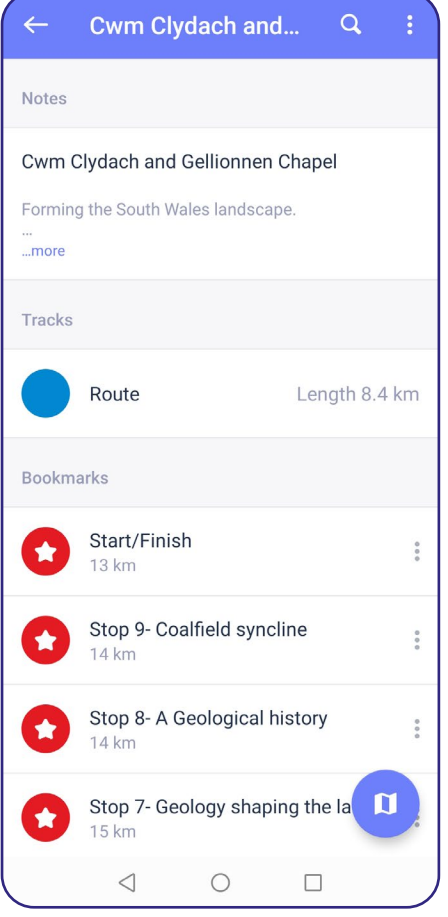

*View when you select a trail from the 'bookmark' tab*

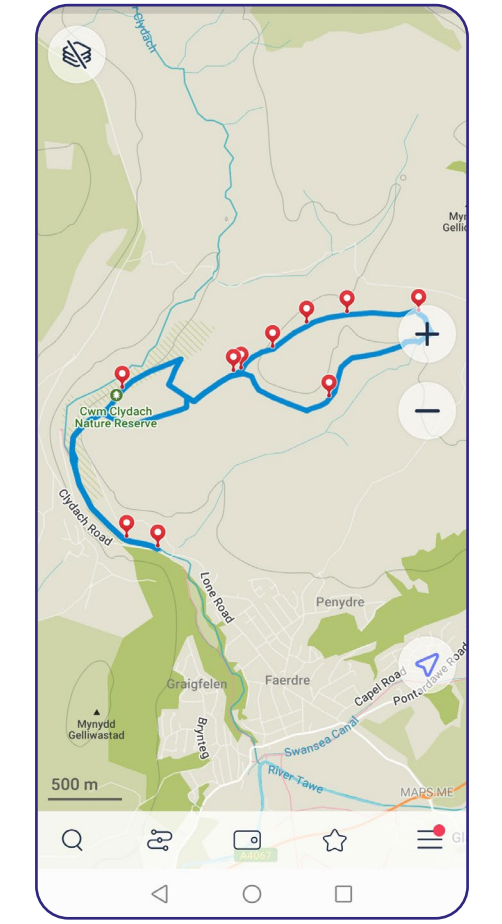

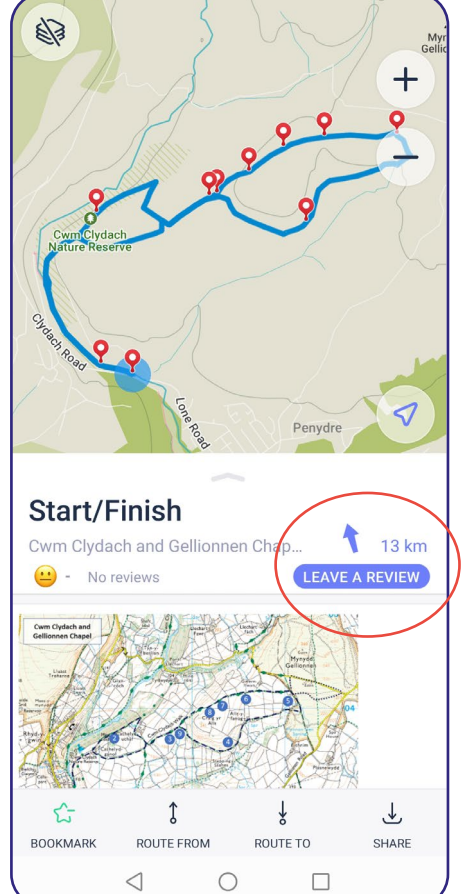

*Map view of the trail Click on a stop to see the details*

**Since the walks were designed for use with Google Maps there may be some changes when using MAPS.ME offline.**